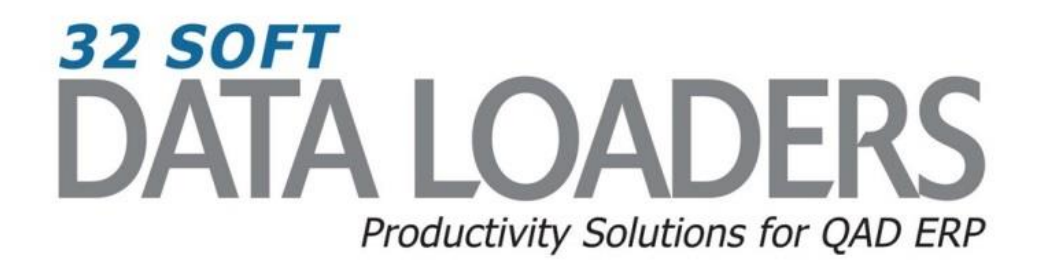

# **2.1.1 Customer Maintenance Data Loader User Guide**

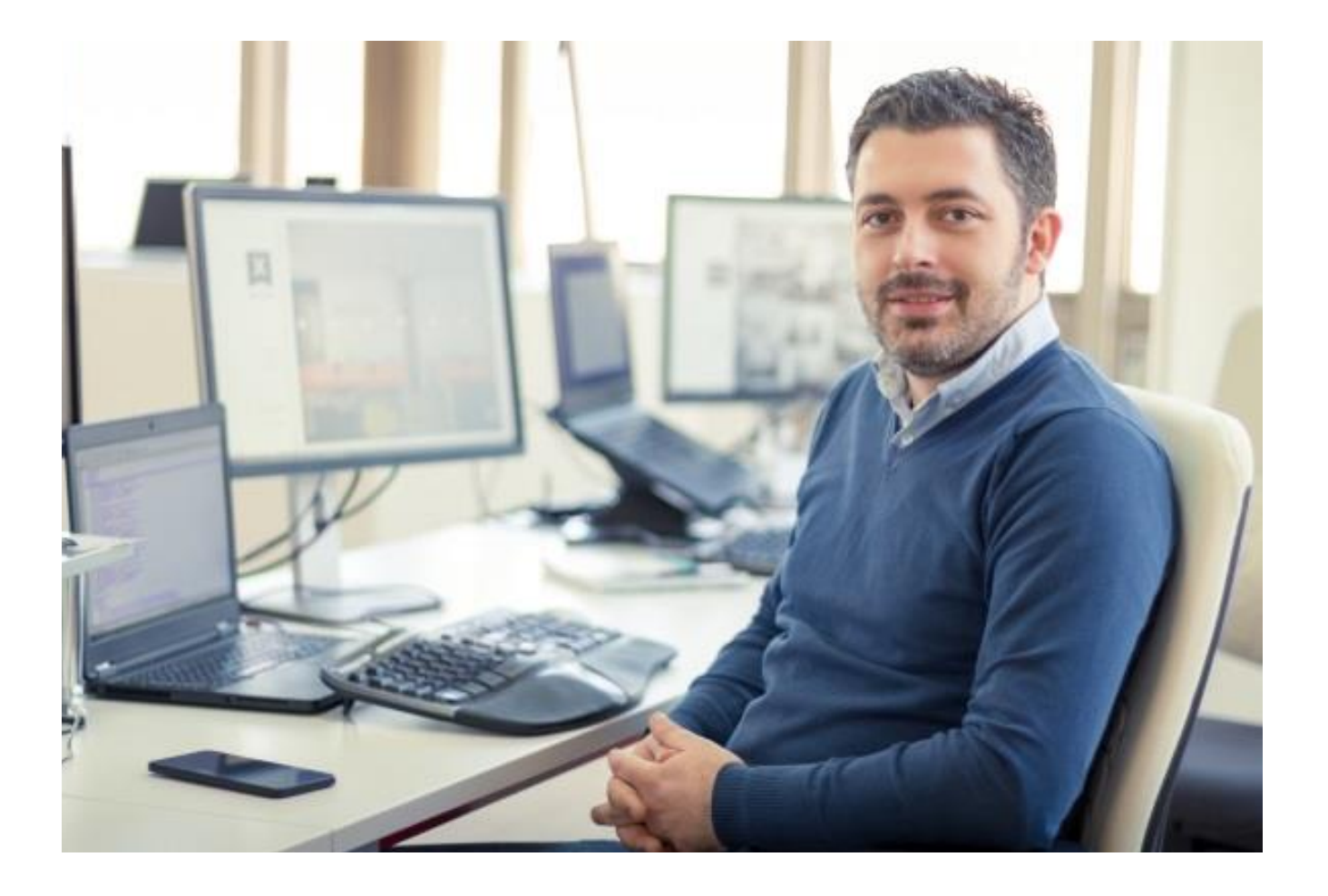

## **2.1.1 Customer Maintenance User Guide**

Thank you for your interest in 32 Soft's productivity solutions for QAD. You are on the path to improved data management and productivity.

This User Guide will show you how to set up and use the 2.1.1 Customer Maintenance Data Loader.

#### **Contents**

![](_page_1_Picture_115.jpeg)

## **DATA LOADERS** We have dozens of **DATA LOADERS** for every major QAD process Master Data & шĘ Inventory Distribution & Supply Chain Finance  $\left( \mathsf{s}\right)$ Production To browse a complete list of Data Loaders, click [here.](http://www.32soft.com/data-loader-modules/)

## **2.1.1 Customer Maintenance User Guide**

#### <span id="page-2-0"></span>**Set Up**

1. Open up the Loader and check that correct database is set up. Click on the [SETUP] button to open the window and highlight the correct database. Click on [SELECT] when done.

![](_page_2_Picture_65.jpeg)

- A pop up window will be displayed showing available databases from which to select.
- Highlight the desired database and click on the [SELECT] button
- A message will be displayed showing database selected. Click [OK] to continue.

![](_page_2_Picture_66.jpeg)

#### <span id="page-3-0"></span>**Downloading Data from QAD**

1. You can use this Loader to maintain existing customer records by entering the search criteria in the yellow highlighted fields.

![](_page_3_Picture_121.jpeg)

#### **Search parameters are available for the following fields:**

- Customer from/to enter existing customer numbers to filter by customer number range
- Name from/to enter customer name range
- Country from/to specify range of countries, if left blank no filter will be applied on country code field
- State from/to specify range of states, if left blank no filter will be applied to state field
- Type from/to specify range of customer types, if left blank no filter will be applied on the customer type field
- 2. Once Search parameters are entered, select the [DOWNLOAD] button.
	- When Action buttons are selected for the first time, a pop up window will be displayed for user log in. User ID is validated against QAD. Use your QAD user ID and password.

![](_page_3_Picture_122.jpeg)

- Enter QAD User ID, Password and Domain
- Select [LOGIN] button to continue.

**Please note:** if provided credentials are incorrect or the user is not authorized to manage customers in menu 2.1.1 in QAD, the database connection will not be established and the QAD login window will reappear.

 The Data Loader will display data based on the search criteria. A message will indicate whether or not a download was successful:

![](_page_4_Picture_92.jpeg)

- Columns highlighted in orange (see legend) are key fields
- Columns highlighted in green are writable.
- Columns highlighted in grey are read-only.

#### <span id="page-4-0"></span>**Changing Existing Customer Records**

- 1. Change the values in the fields where necessary. All the fields with green headers are updatable fields, so you can change the values.
- 2. Since this is an Excel sheet, it will have all standard Excel functionalities. You can easily delete the lines where no changes are required to give you better visibility.

![](_page_4_Picture_93.jpeg)

3. Once you have reviewed the data, please select the [UPLOAD] button to upload the changes into QAD.

![](_page_5_Picture_36.jpeg)

- The LOADED SUCCESSFULLY message means all the data was uploaded into QAD successfully.
- If the status window displays some different message, please read the Error Checking section of this document.

#### <span id="page-6-0"></span>**Adding New Customers to QAD**

1. There are two ways to add new customers to QAD with this Data Loader. You can manually type in all the required fields for the new customer. Or, you can copy/paste the data from an existing customer to create a new customer record, and then change the appropriate fields.

![](_page_6_Picture_74.jpeg)

2. If you copy/paste an existing customer to create a new customer, do not forget to change the customer number in the first column as that is the unique identifier for each customer.

![](_page_6_Picture_75.jpeg)

- 3. Once you have reviewed the data, please select the [UPLOAD] button to upload the changes into QAD.
	- The LOADED SUCCESSFULLY message means all the data was uploaded into QAD successfully.
	- If the status window displays a different message, please read the Error Checking section of this document.

#### <span id="page-7-0"></span>**Error Checking**

1. When you upload to QAD, a pop up window will indicate the status of the upload. If there is an error, the cell with the error will be highlighted in red. If you hover over the cell, the reason for the error will be displayed.

![](_page_7_Picture_41.jpeg)

- You can use the [Find Error] button to navigate between cells with errors.
- You must correct the error before uploading again. If there is error in one cell, no records will be uploaded.

#### <span id="page-8-0"></span>**Verify in QAD**

Since this is a real time transaction, you can see the changes immediately in QAD once the upload has been successfully completed. Verify the changes in QAD 2.1.1 menu.

![](_page_8_Figure_2.jpeg)

#### <span id="page-8-1"></span>**Have Questions? Contact Us.**

Now that you know everything is set-up correctly, you are on your way to a more productive QAD experience with Data Loaders! Thank you for your interest.

If you have any questions or need additional help, please do not hesitate to [contact](mailto:contact@32Soft.com?subject=Help%20with%20Data%20Loader%20User%20Guide) us.